## 輔仁大學教職員 **VPN** 操作說明

開啟 Chrome 或 IE 瀏覽器後,在網址列輸入網址

<https://netvpn.dev.fju.edu.tw/fjuvpn>;於帳號密碼處輸入您在本校 LDAP 帳 號密碼

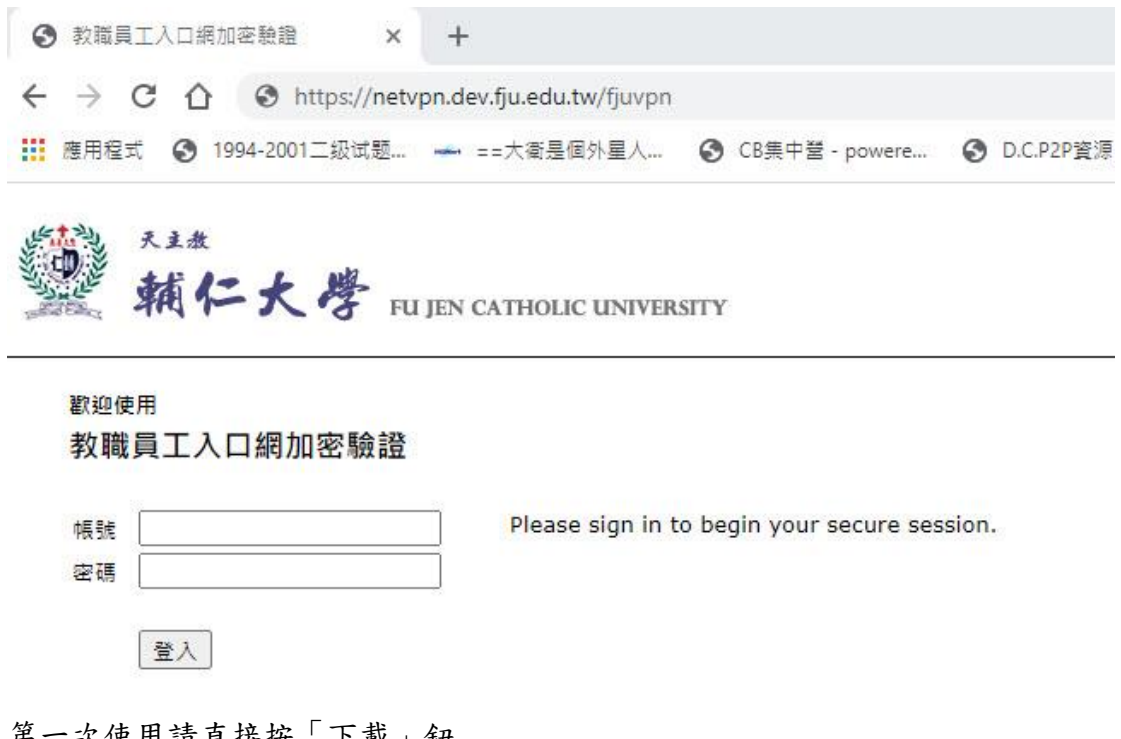

第一次使用請直接按「下載」鈕

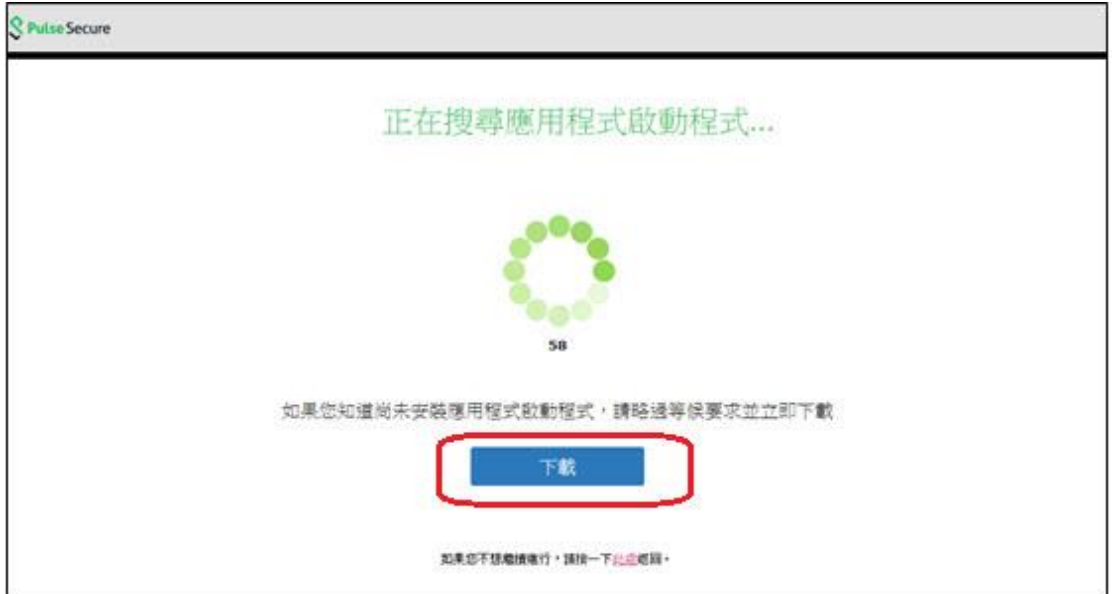

下載完成後(請留意畫面左下角),請點選下圖紅色黑框箭頭所指位置。

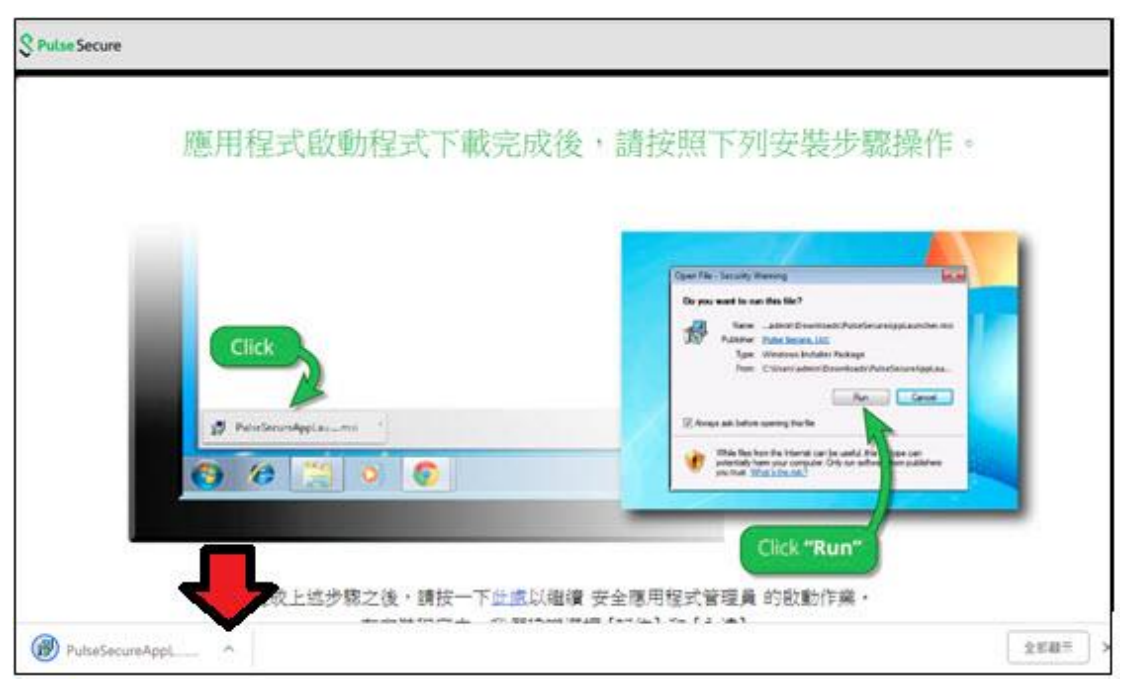

請選擇在「資料夾中顯示」

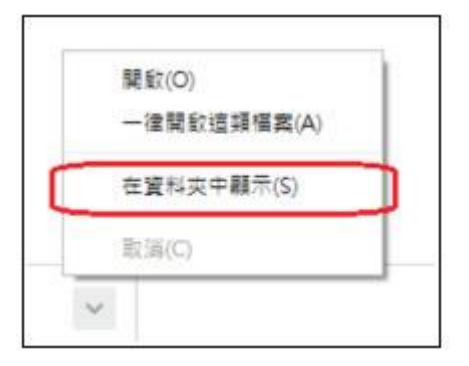

在畫面中找尋 PulseSercureAppLauncher.msi,在上按滑鼠鍵兩次執行此安裝 檔。

PulseSecureAppLauncher.msi

請按下「執行」

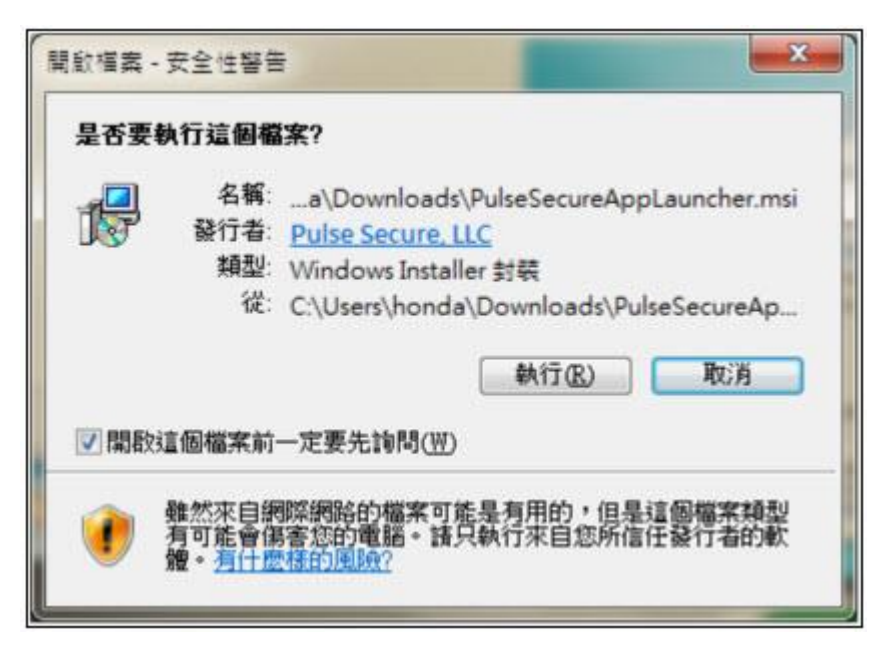

執行完畢後,螢幕彈出下列視窗,表示已成功安裝。

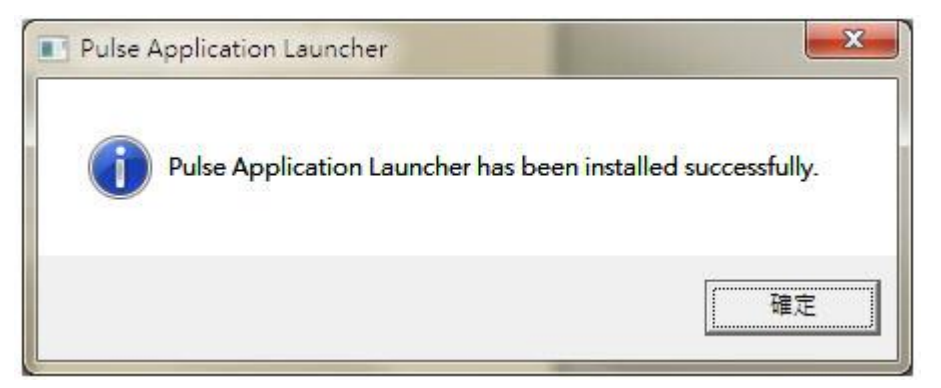

按下中文「此處」所在位置(如黑框紅箭頭所示)

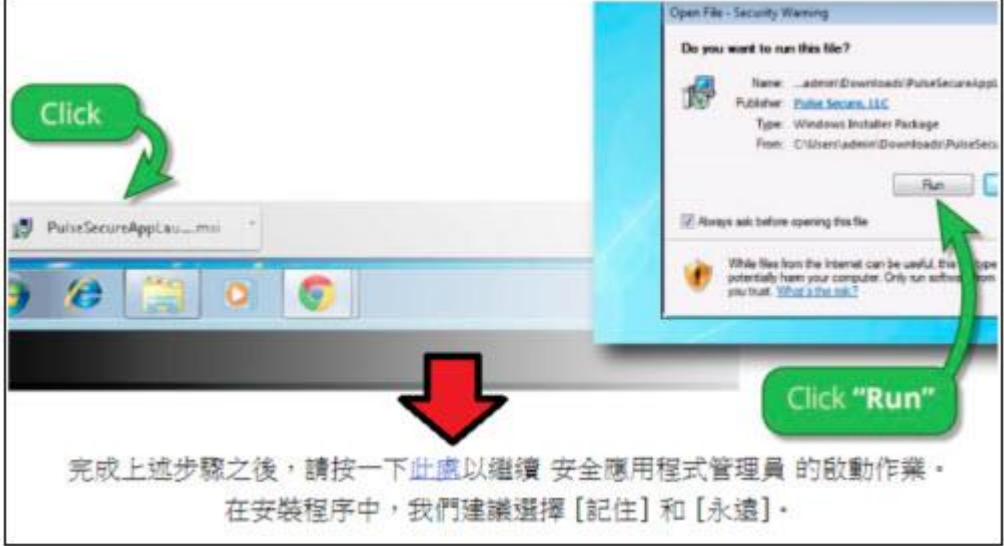

無須理會倒數計時畫面與其他訊息,直接按上方的 **"**開啟「**URL Pulse Application Launcher**」 **"**

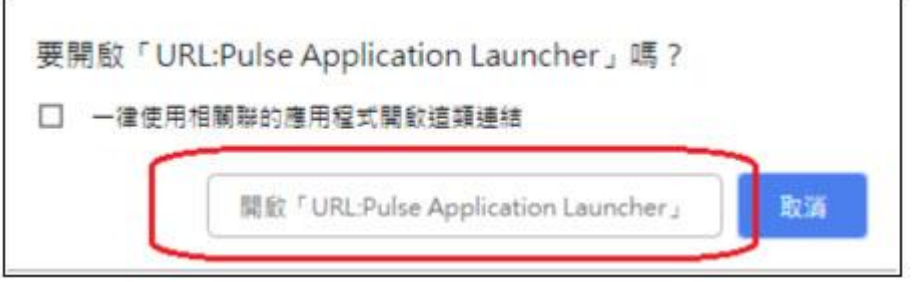

於下列視窗按下「是」

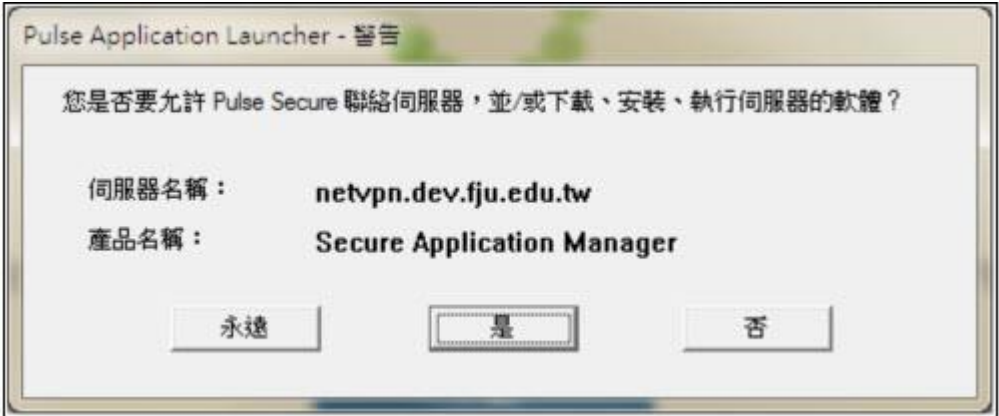

畫面會出現「正在安裝設定用戶端模組」視窗與其他快速閃過的訊息

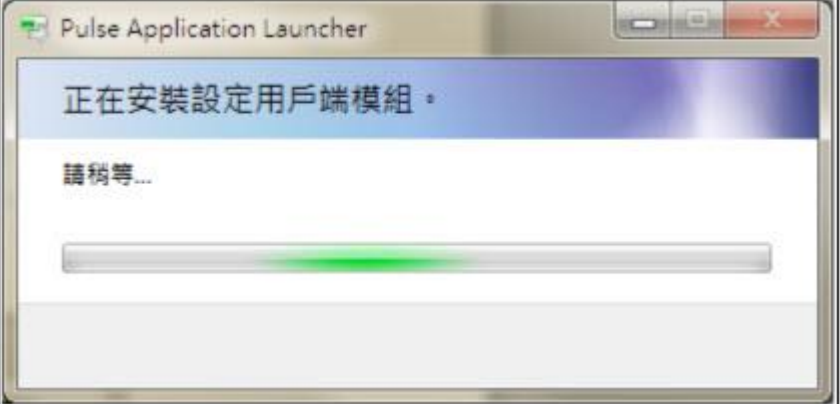

完成安裝後,Windows 畫面又下方出現此藍色圖示時,即代表 VPN 設定完成。

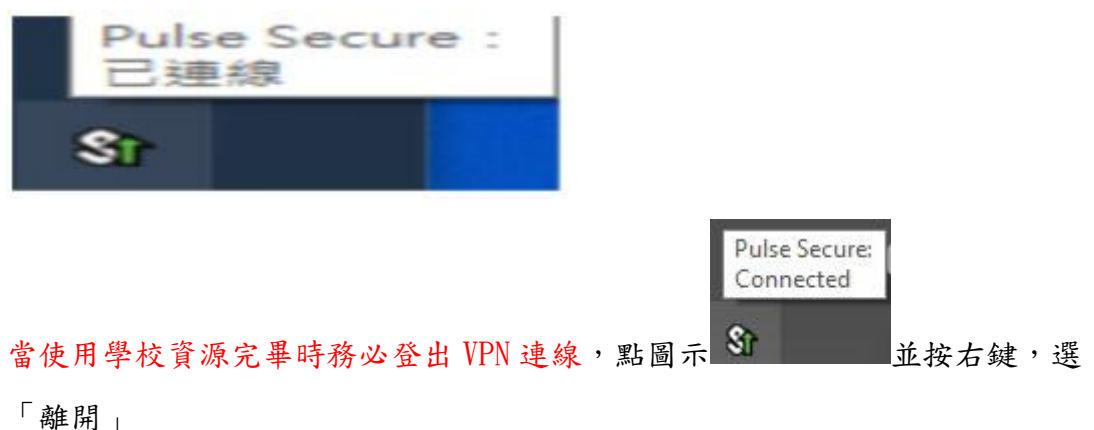

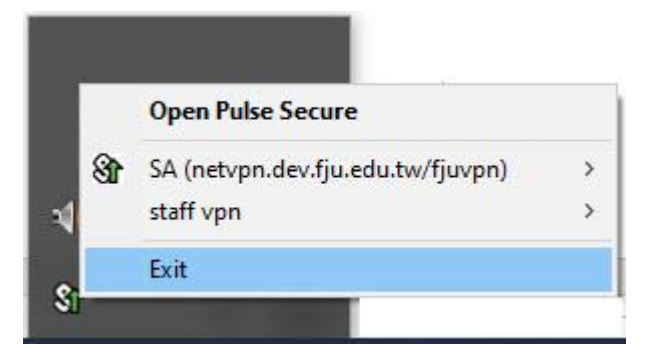